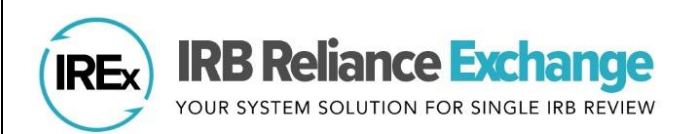

# *Uploading Amendments in IREx – Reviewing IRB Quick Guide*

In IREx, the study-wide amendment is used to upload changes to the protocol or other study materials that apply to ALL sites on the study. A site-specific amendment (see page 3) is used to upload an approved *change* (not the initial approval) for one site.

## **Uploading Study-wide Amendment Approvals for the Overall Study** *(Reviewing IRBs Only)*

A Reviewing IRB Liaison must upload the approval for the Lead Site or Overall Study, before approvals can be uploaded for relying sites.

- 1) On the *Reviewing IRB Approvals* Tab, click Manage Version and select add study-wide amendment.
- 2) In the dialog, indicate whether the amendment changes the current version of the protocol.
	- a. If the protocol version changed, select "Yes" and enter the new protocol version name or number (Note: this should match what is listed on the protocol) and upload the new protocol.
	- b. If the amendment *does not change the protocol version*, select "No", and IREx will add a revision number to the current protocol version to keep track of changes.
- 3) Enter a summary of changes. We recommend including the amendment # at the beginning of the change summary as a reference for sites.
- 4) Indicate which documents have changed and/or should be removed.
	- a. IREx will not bring these documents into the new version, but they will remain in an archived version.
	- b. You will have an opportunity to upload any new documents.

5) Click "Save".

#### The amendment has been created, now it's time to upload information about the approval.

- 6) On the study page, click the "Upload Overall Study Approval" step on the GETTING STARTED checklist.
- 7) In the Edit Review window, change the Status to "Approved" and ensure the correct Review Type is selected.
- 8) Next, enter the Key Review dates.
- 9) Finally, upload the new determination letter, an amendment application and any new or updated documents for the LEAD site *only* here.
- 10) Click Publish Approval to complete the study-wide amendment for the Lead Site.

NOTE: Relying sites are not notified until their documents are uploaded (see next page).

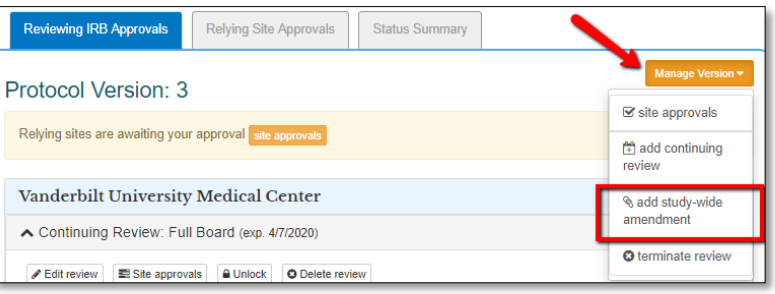

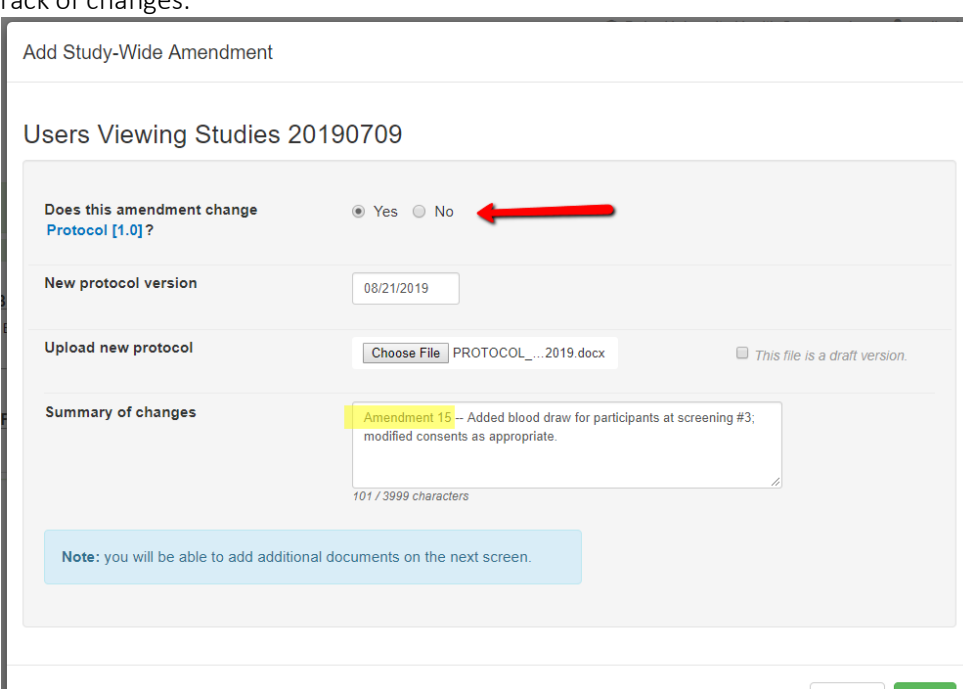

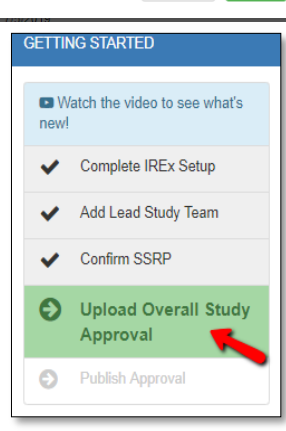

Cancel

### **Uploading Study-wide Amendment Approvals for Relying Sites** *(Recommended Study Manager Task)*

After the overall study approval has been uploaded, a Reviewing IRB Liaison or the IREx Study Manager (recommended) can add approvals for relying sites.

- 1) Click on site approvals button on the Reviewing IRB Approvals tab or the Manage Version menu.
- 2) In the dialog on the left-hand side, select on the name of the site for which you are uploading approval.
- 3) Change the Status to "Approved" and ensure the correct Review Type (Expedited or Full Board) is selected.
- 4) Check that the Dates of Submission, Review and Approval are accurate. These are auto filled based on what was entered for the overall study approval.
	- o Uploading documents: Be sure to add new or revised site materials and delete any materials that were changed or are no longer applicable. The Determination Letter from the overall study approval is carried over for all sites that had approval on the previous protocol version.
	- o Consent Documents that were approved under the previous version are carried forward. Click the red  $x$  to remove and upload the revised version.
	- o **Other Documents** that were approved under the previous version are also carried forward. Click the red  $x$  to remove and upload the revised version.
- 5) You can upload approvals for more than one PSite before pressing Save. Select another site name and complete steps 3-5 before saving.

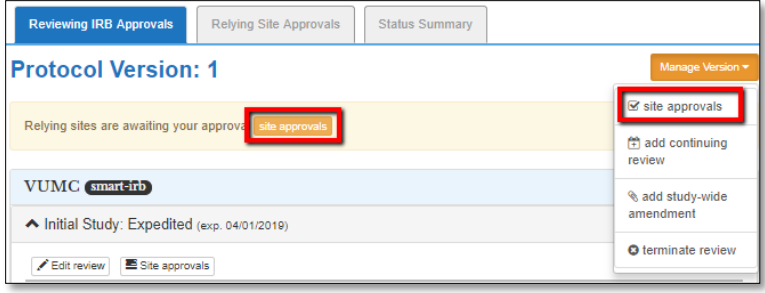

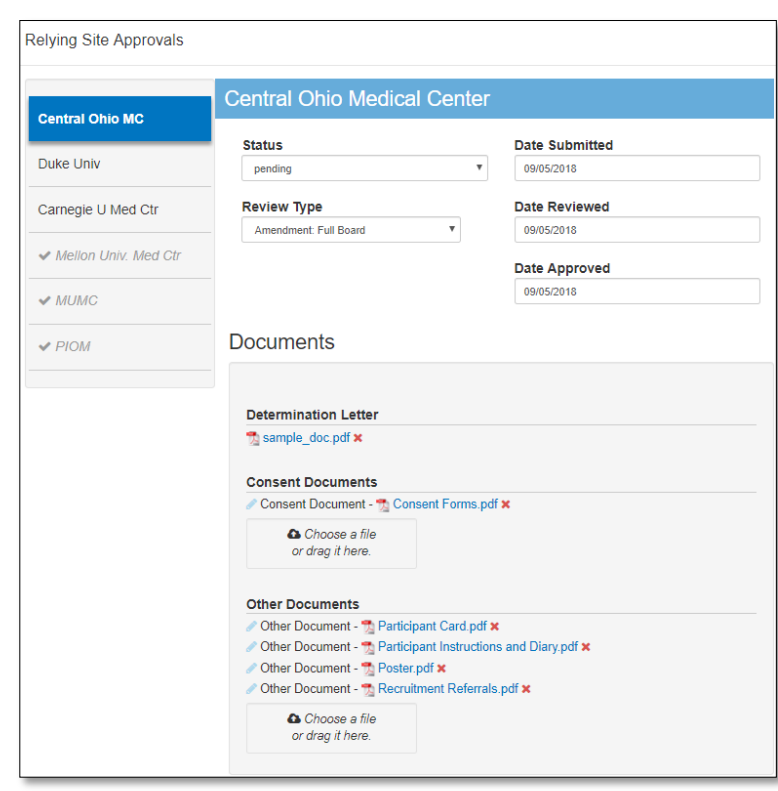

After adding a site's approval and pressing Save, IREx will notify (1) the sIRB Liaisons, (2) PSite Liaison(s), (3) the IREx Study Manager and (4) the PSite study contacts that are listed in IREx of the new approval.

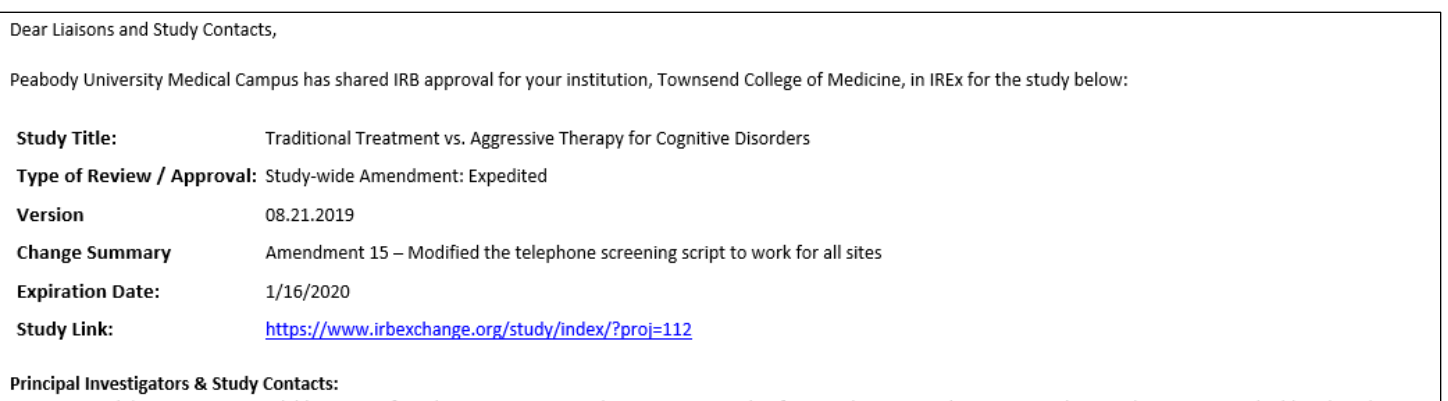

Your approval documents are available in IREx. If you have any questions about your approval or future submissions, please contact the Coordinating Center (CC)/Lead Study Team (LST) or Reviewing IRB. If needed, contact information for the CC/LST is provided in a blue button just under the study title in IREx.

Thank you for using IREx, **The IREx Team** 

### **Uploading Site-specific Amendments** *(Recommended Study Manager Task)*

To upload a change for a site that already has initial approval in IREx (e.g., a PI change), Reviewing IRB Liaisons or Study Managers (recommended) can upload a site-specific amendment by following these steps:

1) From the Relying Site Approvals tab, click Site Amendment beside the site's name.

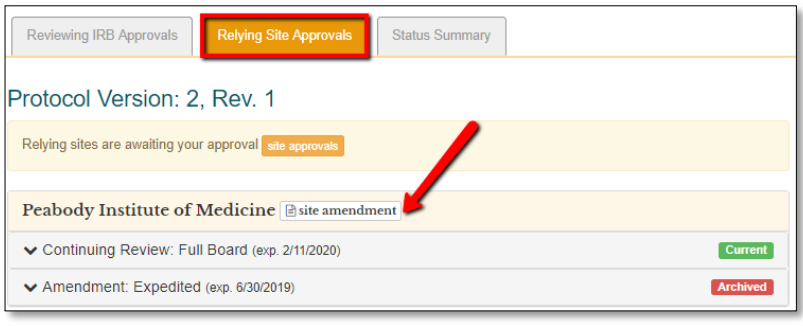

#### 2) In the dialog,

- a. Enter a Change Summary,
- b. Change the Reviewing IRB Status to "Approved", and
- c. Select the appropriate "Review Type"

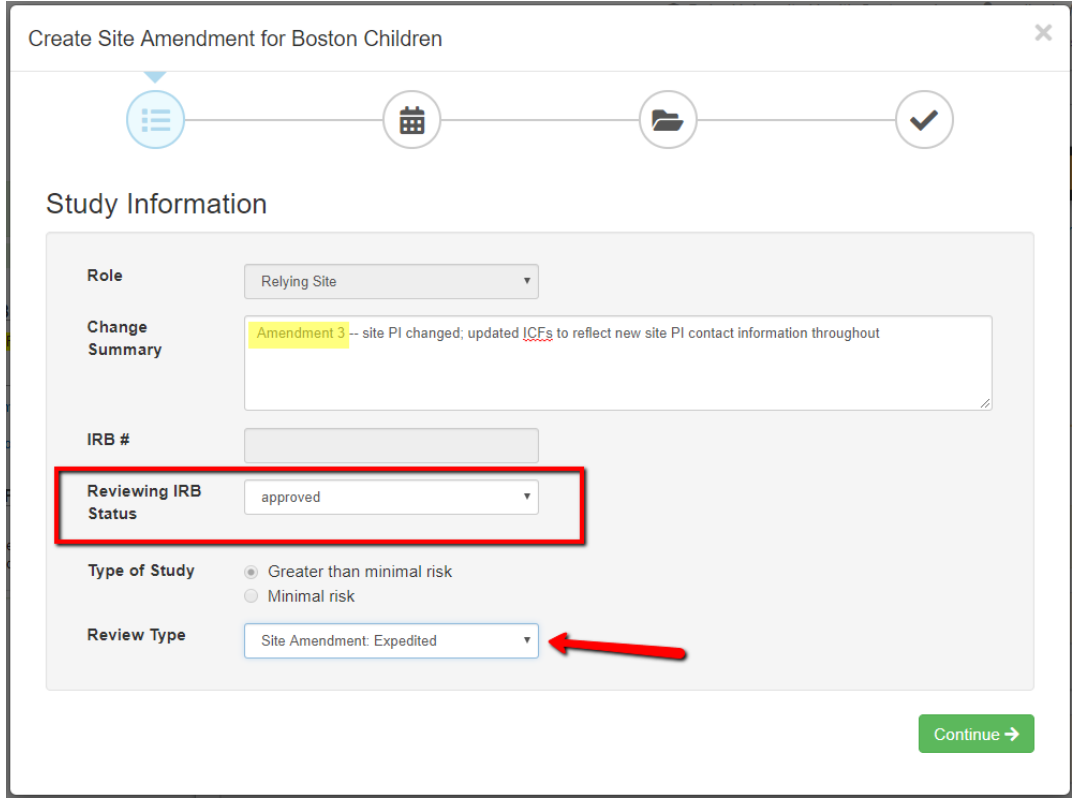

- 3) Press continue and enter the required dates where indicated.
- 4) Press continue and add new approval documents and remove any that were changed or are no longer applicable for this site.
- 5) Press Save, and a notification will be sent to the site, just as described for study-wide amendments, immediately above.